## Изменения и дополнения к документации 1С: Управление торговлей 3 для Казахстана Версия 3.4.5.2

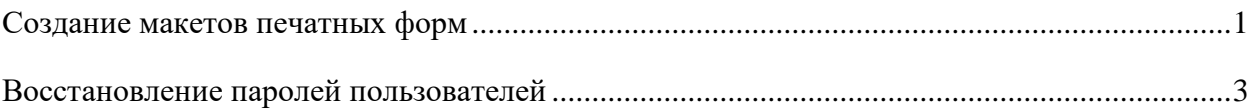

## <span id="page-0-0"></span>**Создание макетов печатных форм**

В списке макетов печатных форм можно с помощью кнопки панели навигации «Создать» новый макет печатной формы. По умолчанию наименование макета Новая печатная форма, его можно скорректировать при необходимости.

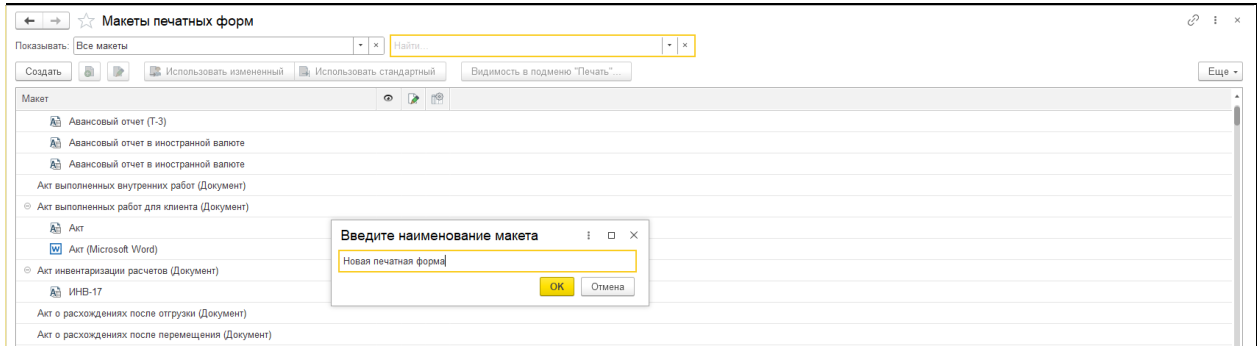

Окно редактирования печатной формы состоит из четырех частей:

В левой верхней части строится макет печатной формы;

В левой нижней части можно написать текст выбранной ячейки;

В правой верхней части находится список доступных полей документа для использования в макете;

В правой нижней части – список операторов и функций для создания выражений.

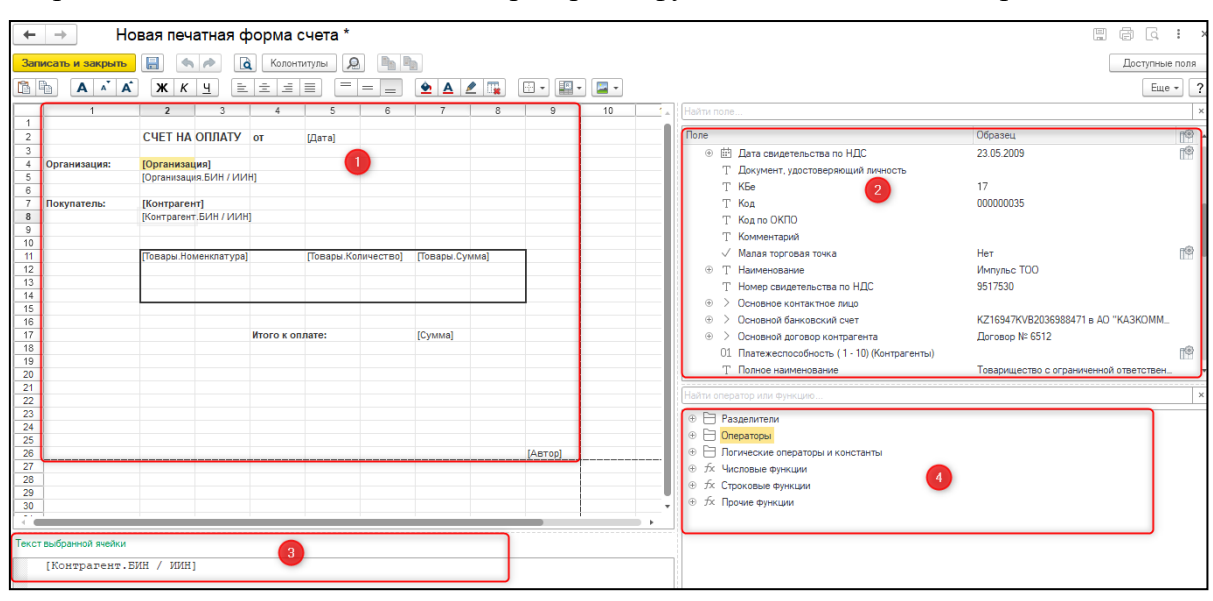

Список доступных полей содержит следующие колонки:

Поле – доступное поле элемента-владельца макета. Поле можно перетаскивать в макет;

Образец – показывает, как будет выглядеть поле при выводе на печать. В качестве образца для заполнения полей берется случайный элемент списка. При необходимости можно выбрать другой элемент списка, либо изменить образец отдельного поля;

– настройка формата поля, если такая возможность имеется. Можно выбрать формат даты, отличный от стандартного.

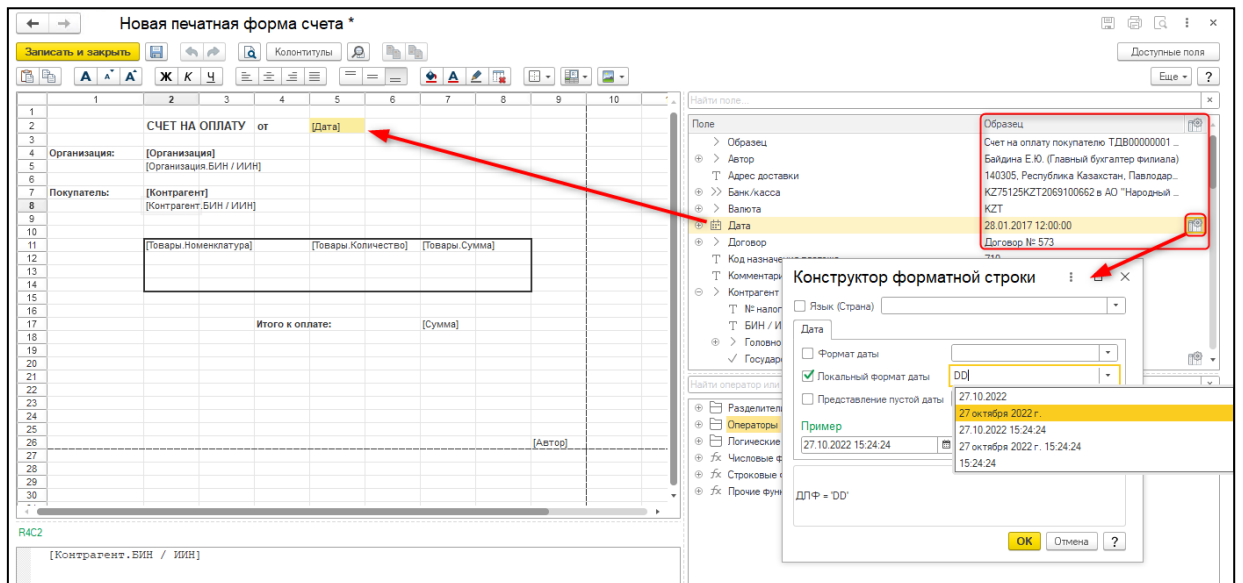

Новая печатная форма автоматически сохраняется в списке макетов. Для того чтобы показывать форму в подменю Печать, необходимо установить флажок в колонке Использование.

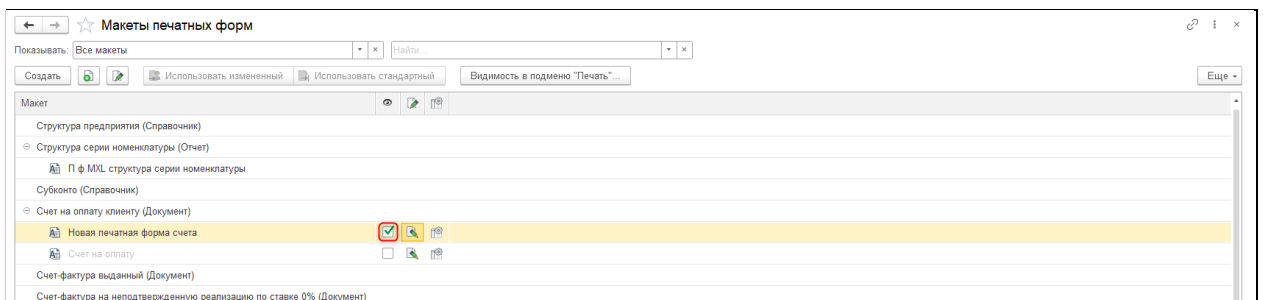

После этого наименование новой печатной формы добавляется в меню Печать.

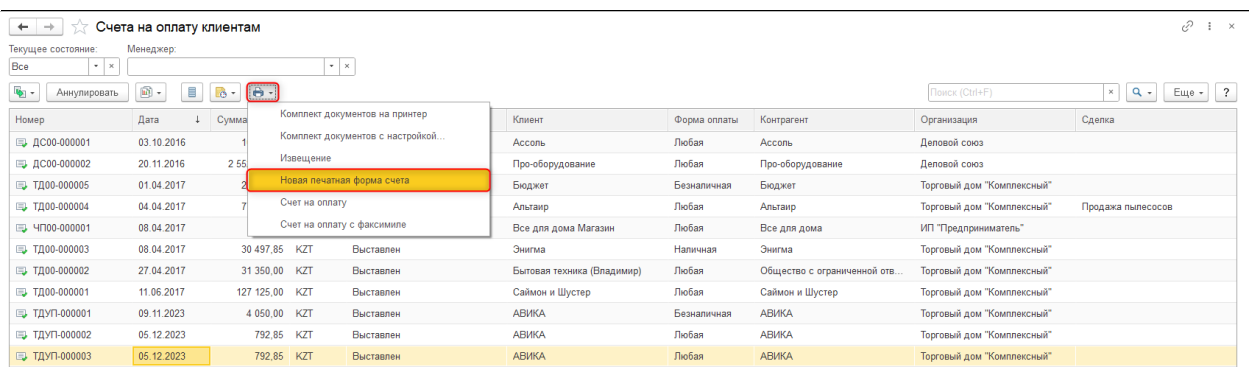

## <span id="page-2-0"></span>**Восстановление паролей пользователей**

Добавлена возможность восстановления пароля, если пользователь забыл свой пароль для входа в программу, он может восстановить пароль без обращения к администратору.

Для того чтобы у пользователей появилась возможность восстановления пароля, необходимо произвести настройки с помощью ссылки Восстановление паролей в разделе Администрирование – Настройки пользователей и прав – Пользователи. После включения настройки «Отображать гиперссылку «Забыли пароль?»» соответствующая гиперссылка появляется в окне входа в программу.

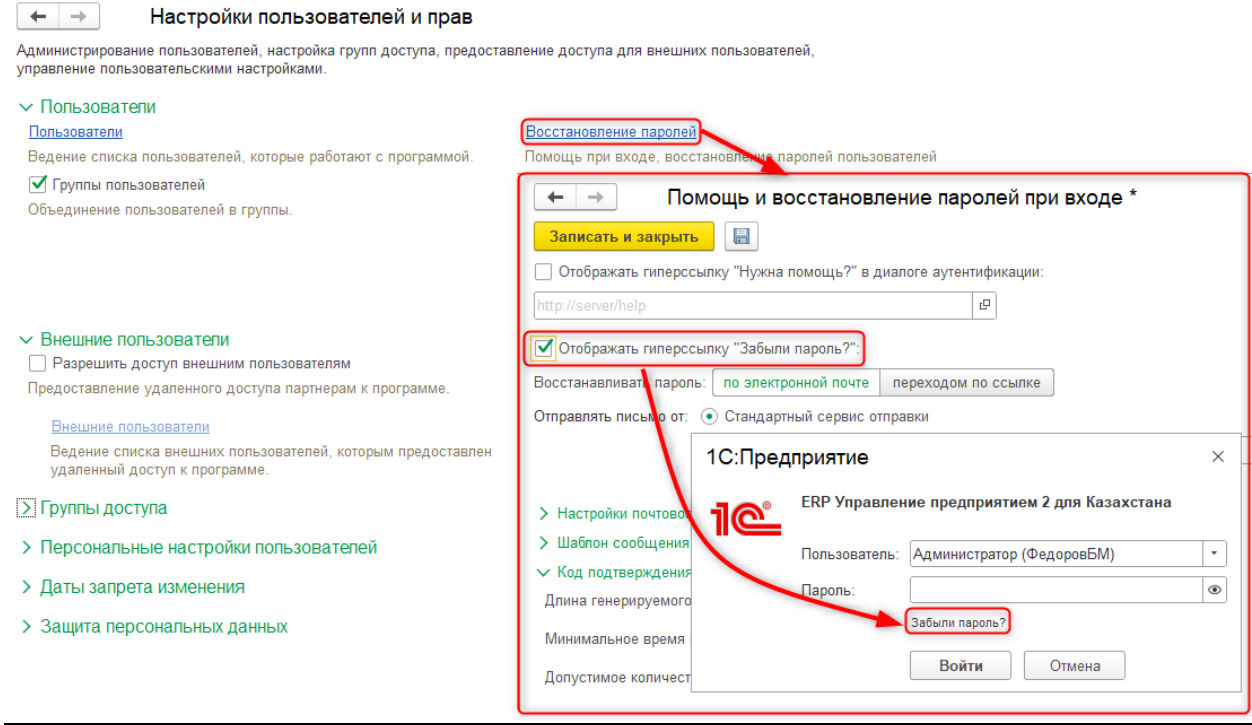

Существует два способа восстановления паролей:

- По электронной почте;
- Переходом по ссылке.

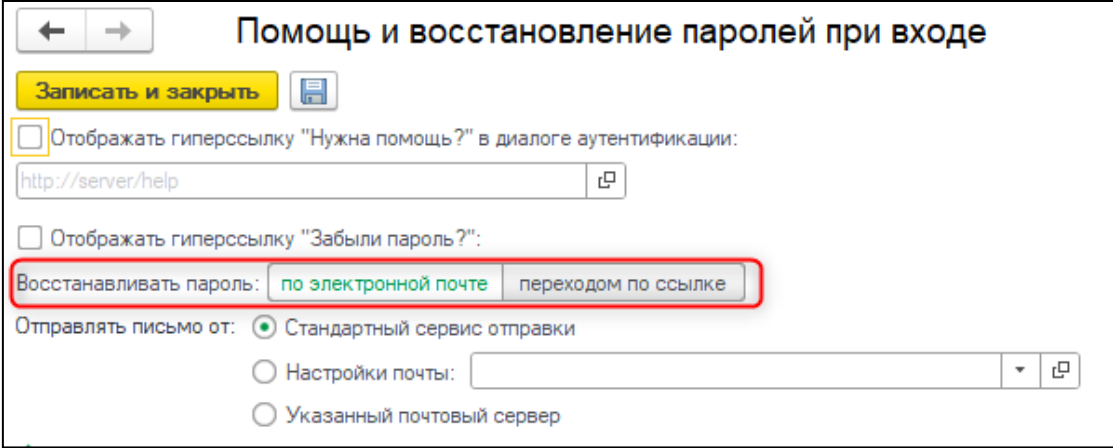

При выборе способа Переходом по ссылке указывается адрес ресурса (веб-страницы), перейдя на который пользователь сможет получить инструкции для восстановления.

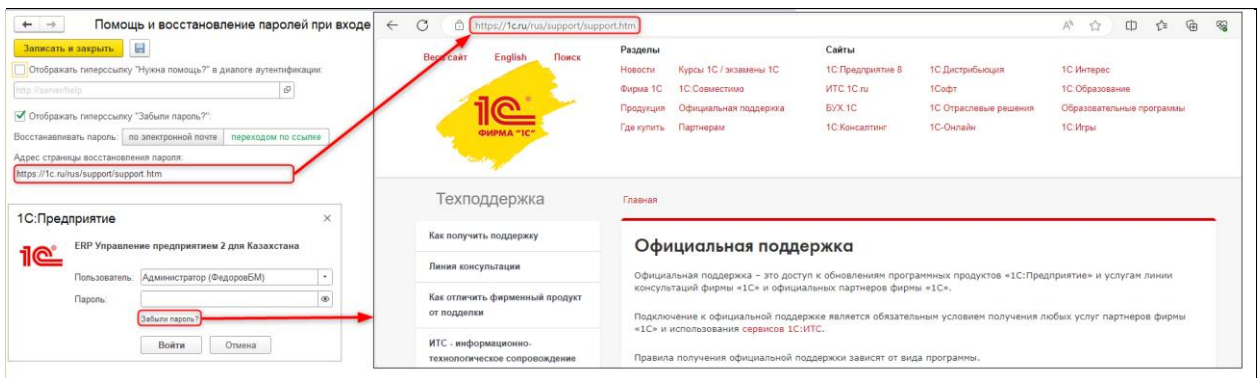

Если выбран способ «По электронной почте», то при нажатии на гиперссылку «Забыли пароль?» открывается окно для ввода адреса электронной почты, на который будет отправлено письмо с кодом для восстановления пароля.

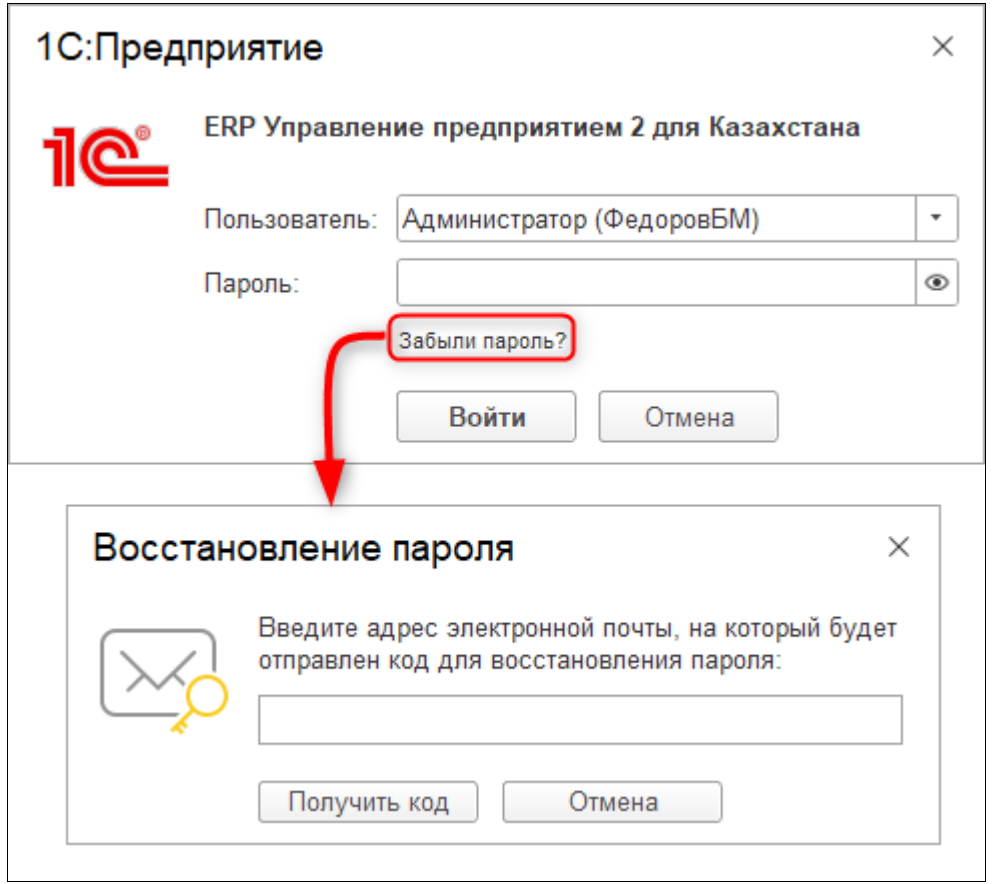

Возможность восстановления пароля доступна, если у пользователя отключена настройка Пользователю запрещено восстанавливать пароль. Если настройка будет включена, при попытке «Получить код» выйдет сообщение: Восстановление пароля запрещено. Обратитесь к техническому специалисту.

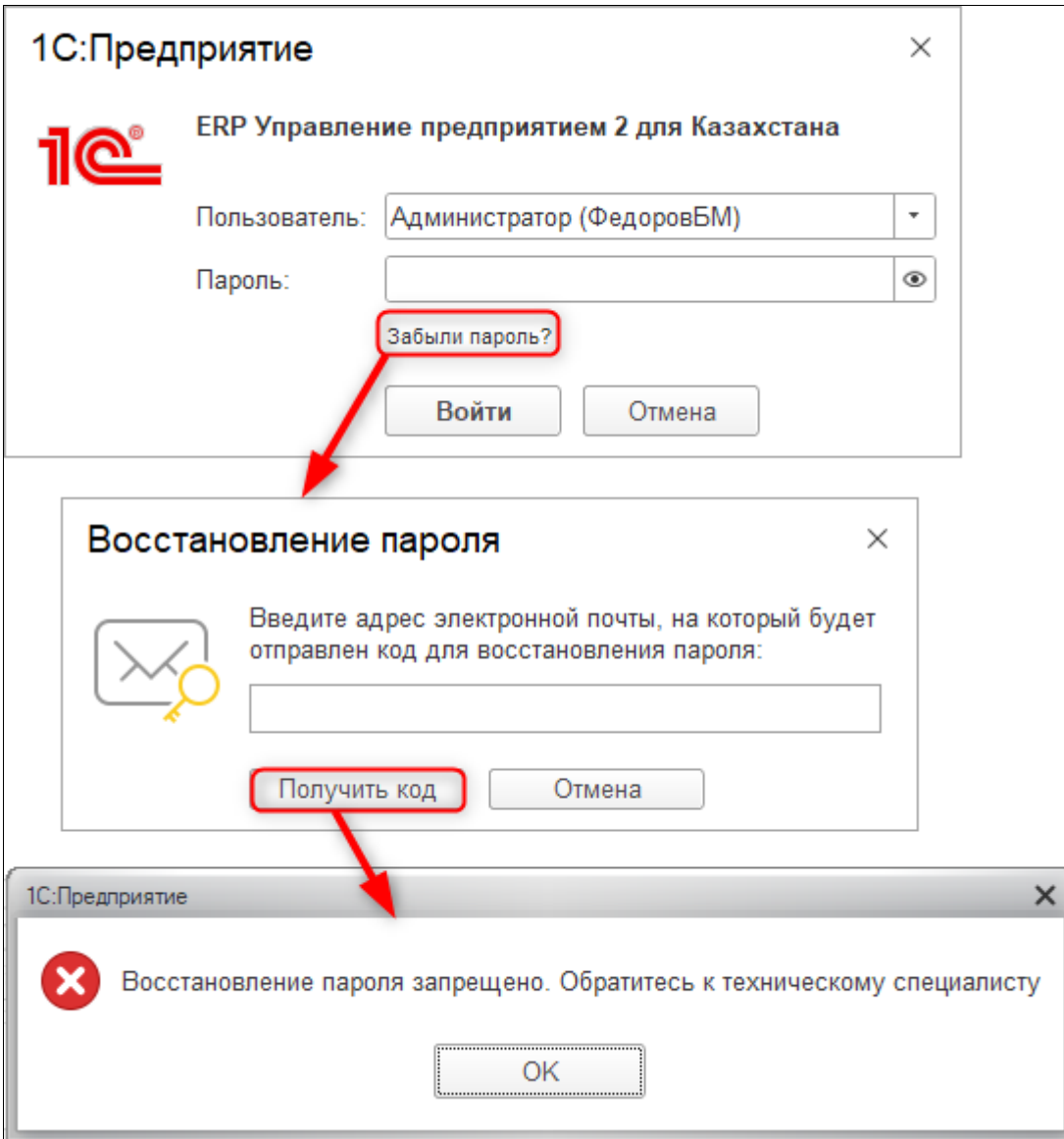

Когда настройка отключена, в таком случае используется Служебный E-Mail — это Служебный адрес электронной почты пользователя из Контактной информации пользователя. Если этот адрес в контактной информации не заполнен, то для пользователя нельзя отключить запрет на восстановления пароля.

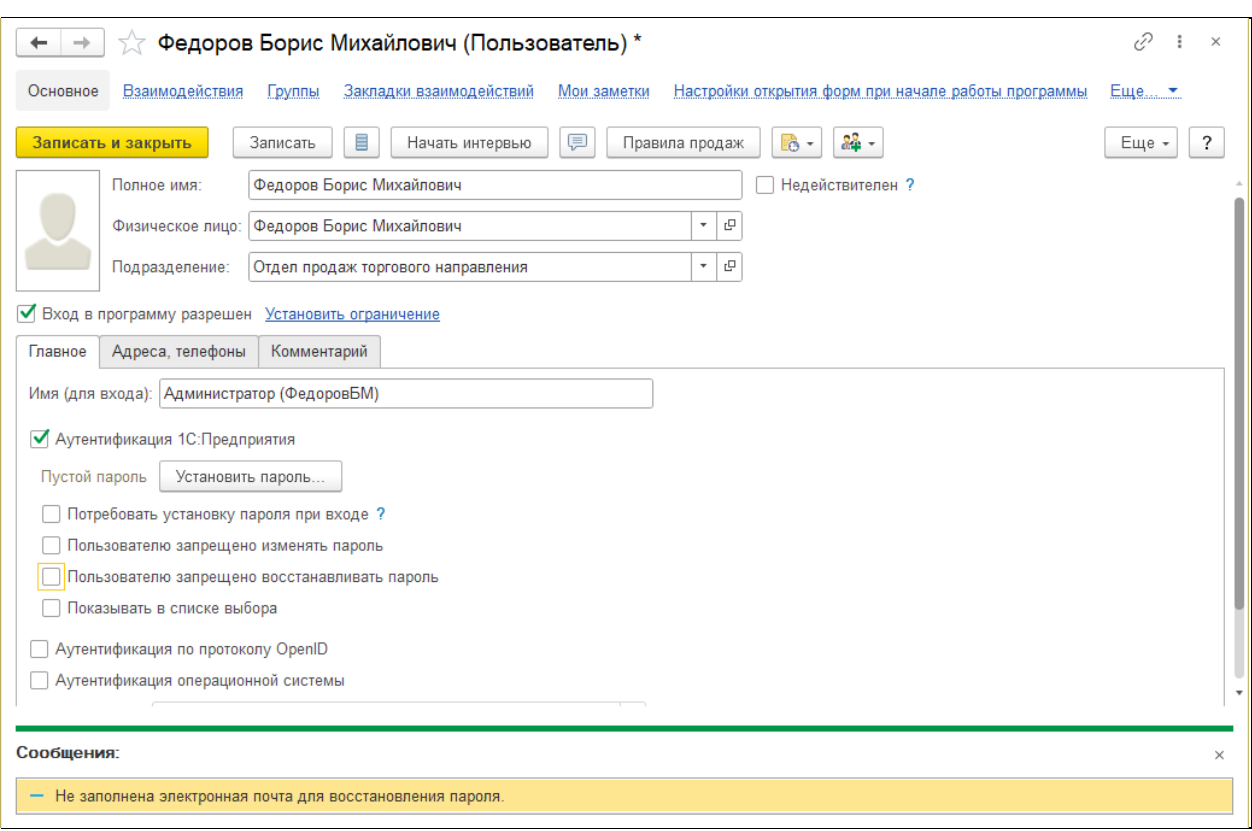

Для заполнения адреса необходимо включить запрет восстановления пароля и перейти к заполнению адреса на вкладке «Адреса, телефоны».

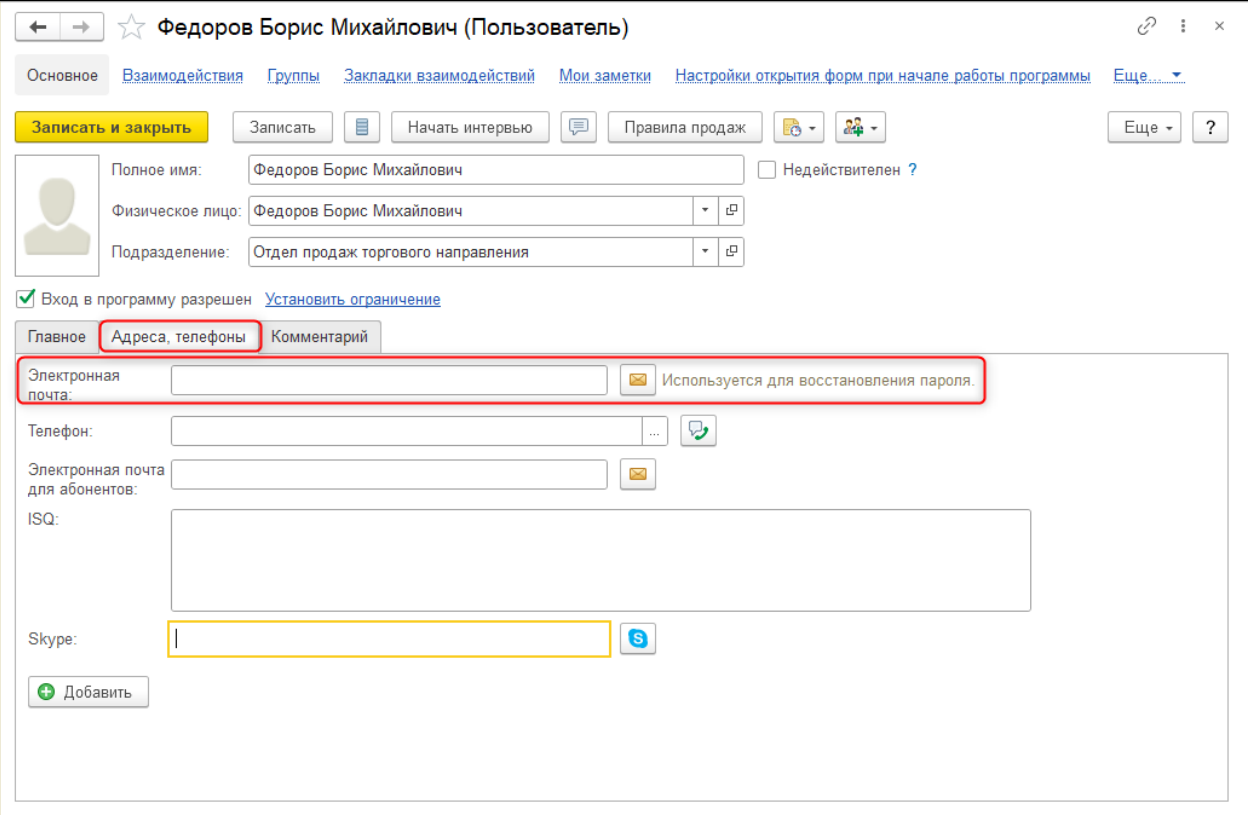

Когда служебный адрес почты у пользователя заполнен, то для пользователя можно отключить запрет восстановления пароля.

Если при попытке восстановить пароль по электронной почте будет не верно указан адрес, то выйдет сообщение: Указанный адрес электронной почты не зарегистрирован в профиле пользователя.

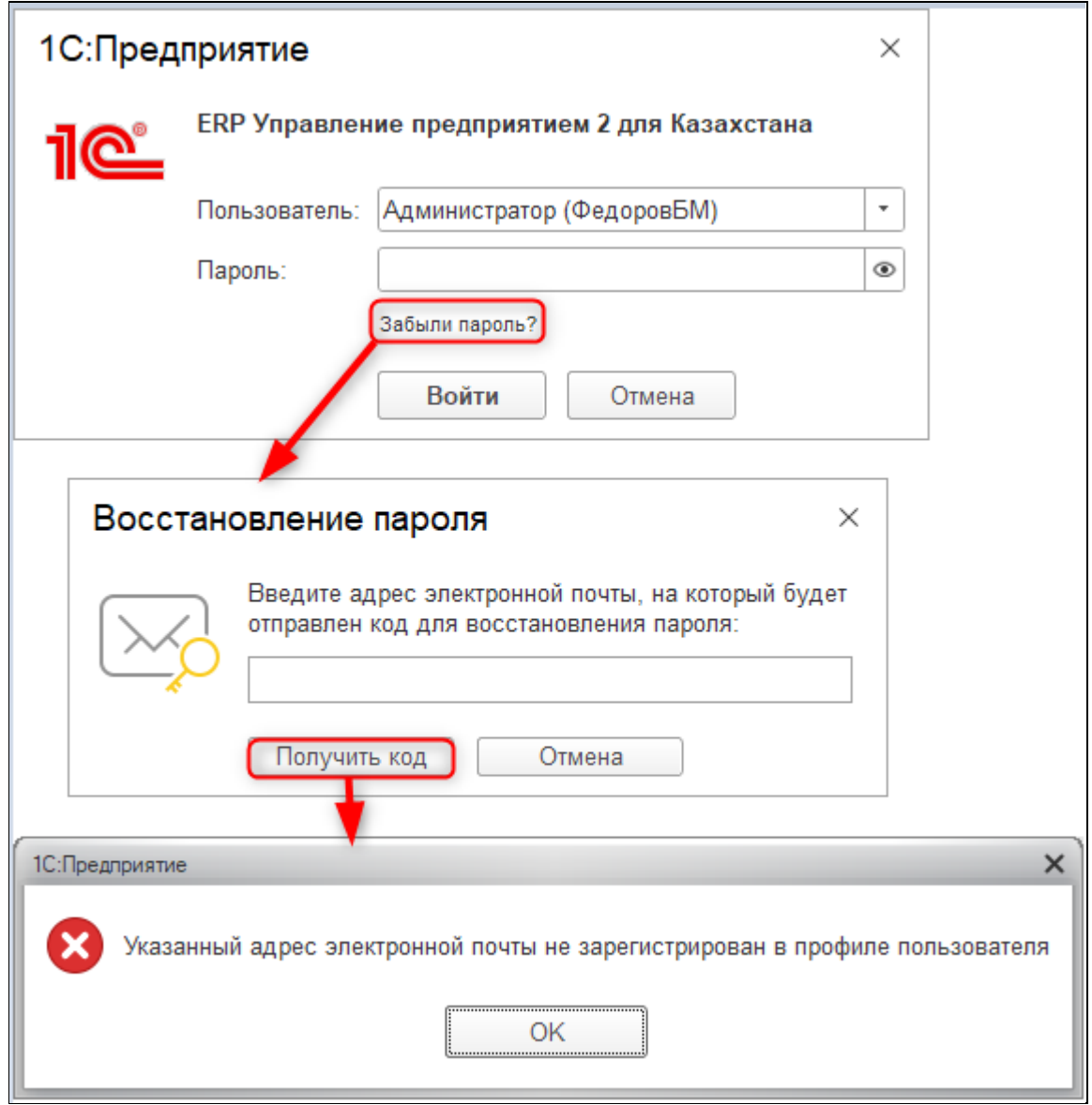